## **Guide de Mise à Jour Firmware NUX MG30**

## **Téléchargez le firmware**

- 1. Visitez<https://www.nuxefx.com/mg-30.html> en utilisant votre navigateur préféré.
- 2. Faites défiler la page un peu plus bas et cliquez sur l'onglet **Support** pour accéder à la section Support de la page produit. C'est là que vous pouvez trouver les documentations, les nouveaux firmware, logiciel d'édition et pilotes, etc.

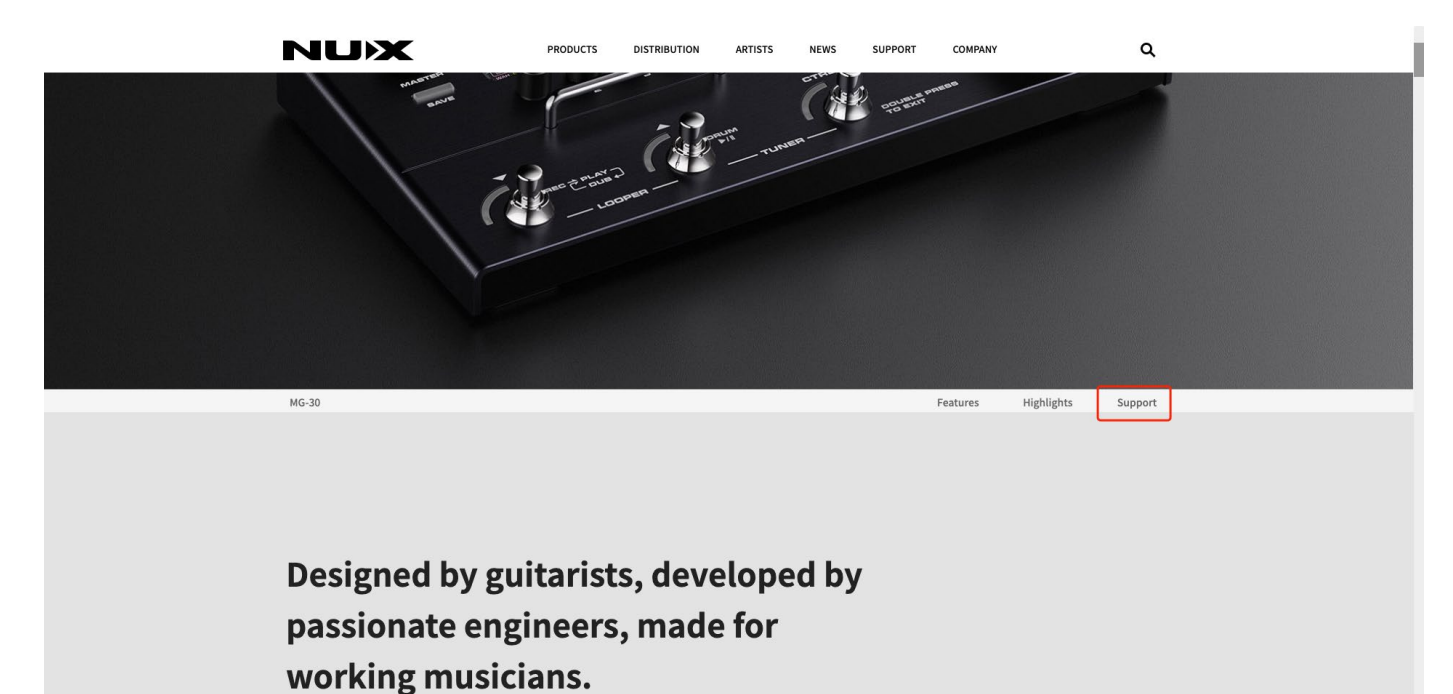

- 3. Téléchargez le kit de mise à jour du firmware pour Windows ou Mac, en fonction de votre système d'exploitation.
- 4. Dézippez le fichier téléchargé, vous devriez voir un dossier contenant un "NUX Device Updater" et un fichier .bin (firmware lui-même).

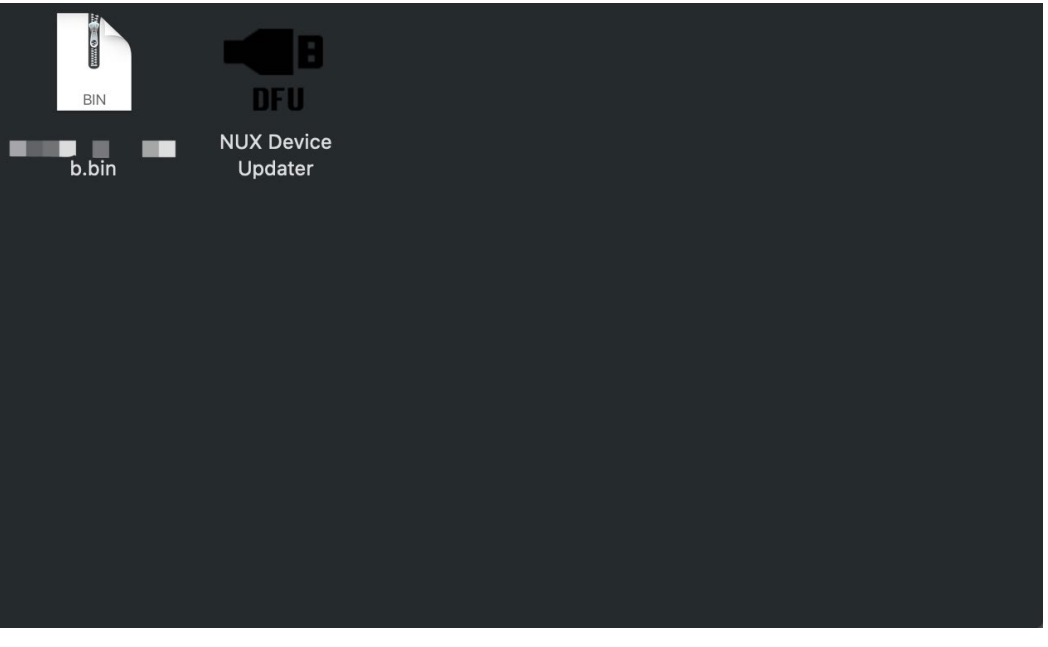

## **Connectez le MG-30 à votre ordinateur et activez le mode de mise à jour**

1. Connectez le MG-30 à votre ordinateur à l'aide du câble USB-C fourni.

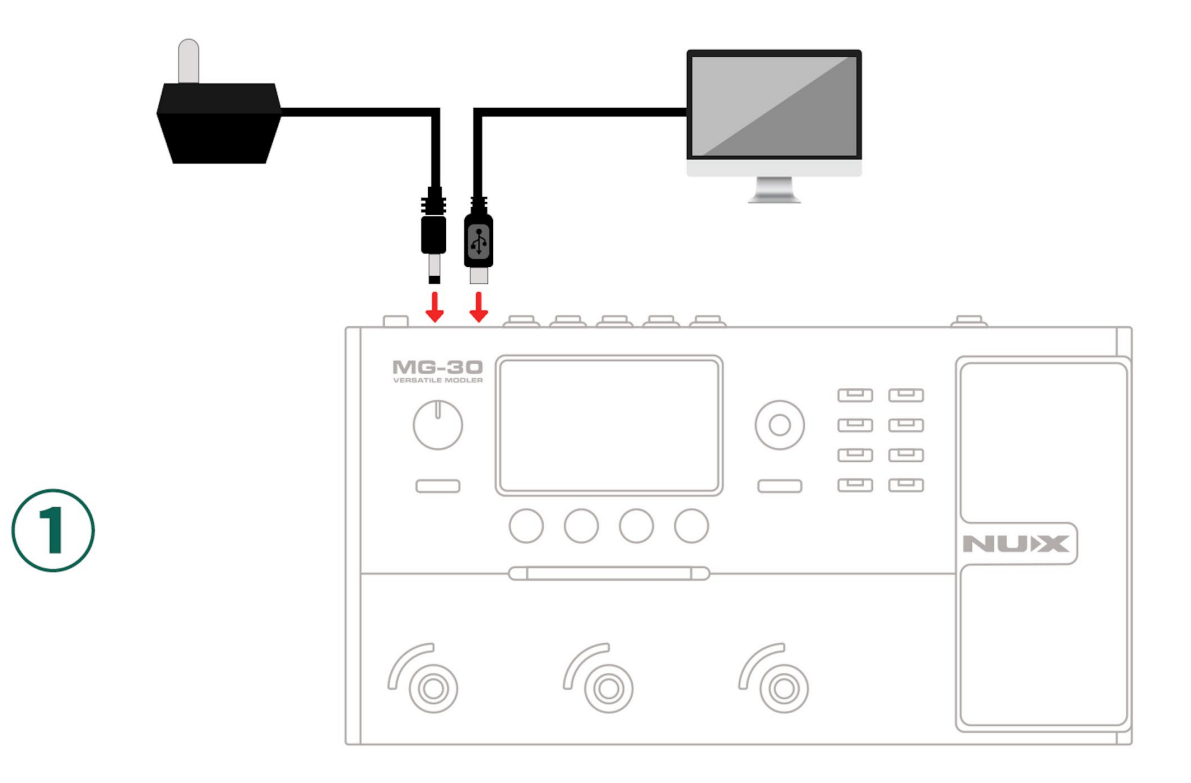

- 2. Exécuter "**NUX DFU Updater**".
- 3. Appuyez et maintenez enfoncées les pédales de commande Down et Up tout en allumant l'interrupteur, relâchez les pédales jusqu'à ce que vous voyiez "Device Firmware Update" sur l'écran du MG-30 ; le "NUX DFU Updater" devrait maintenant indiquer "Device Connected".

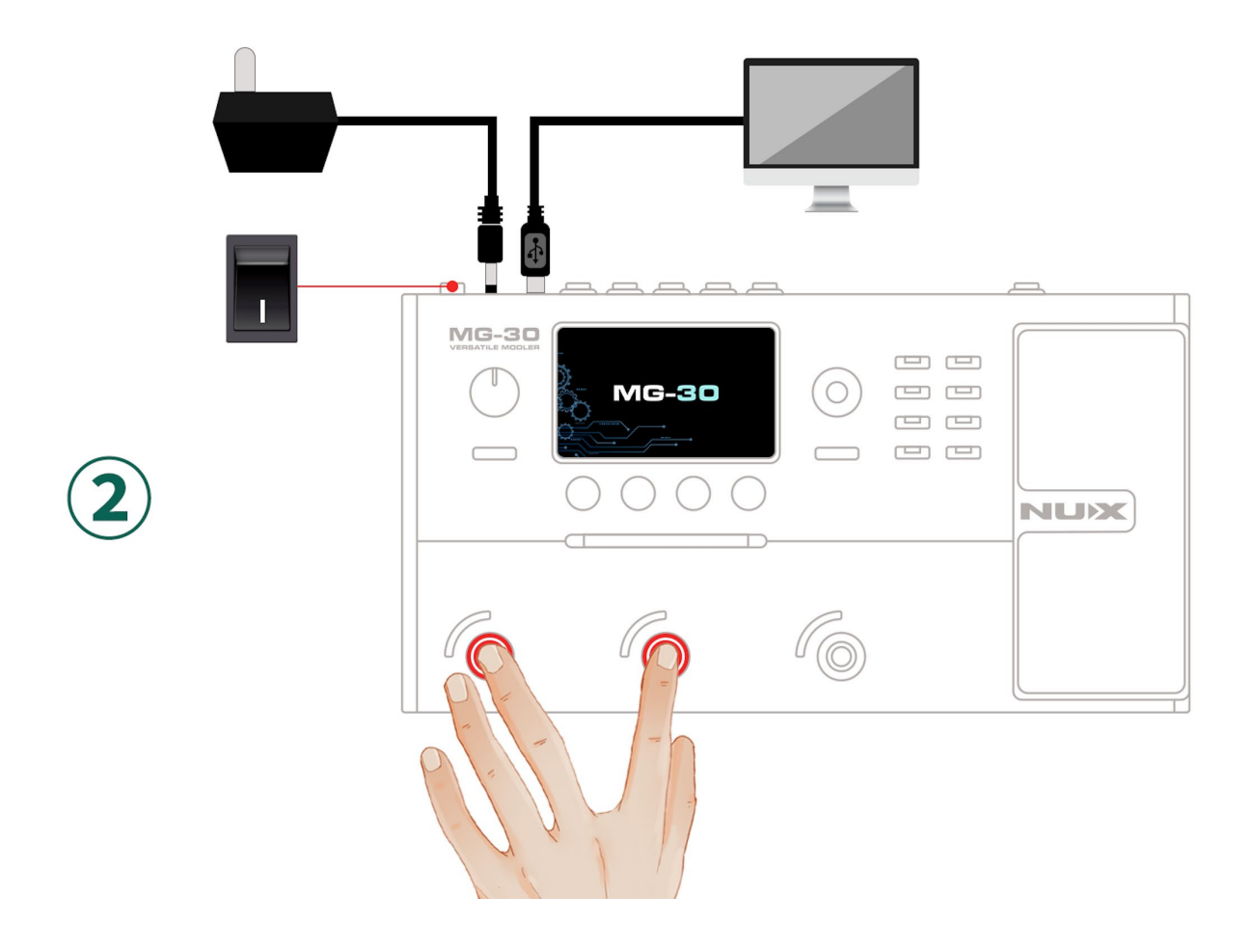

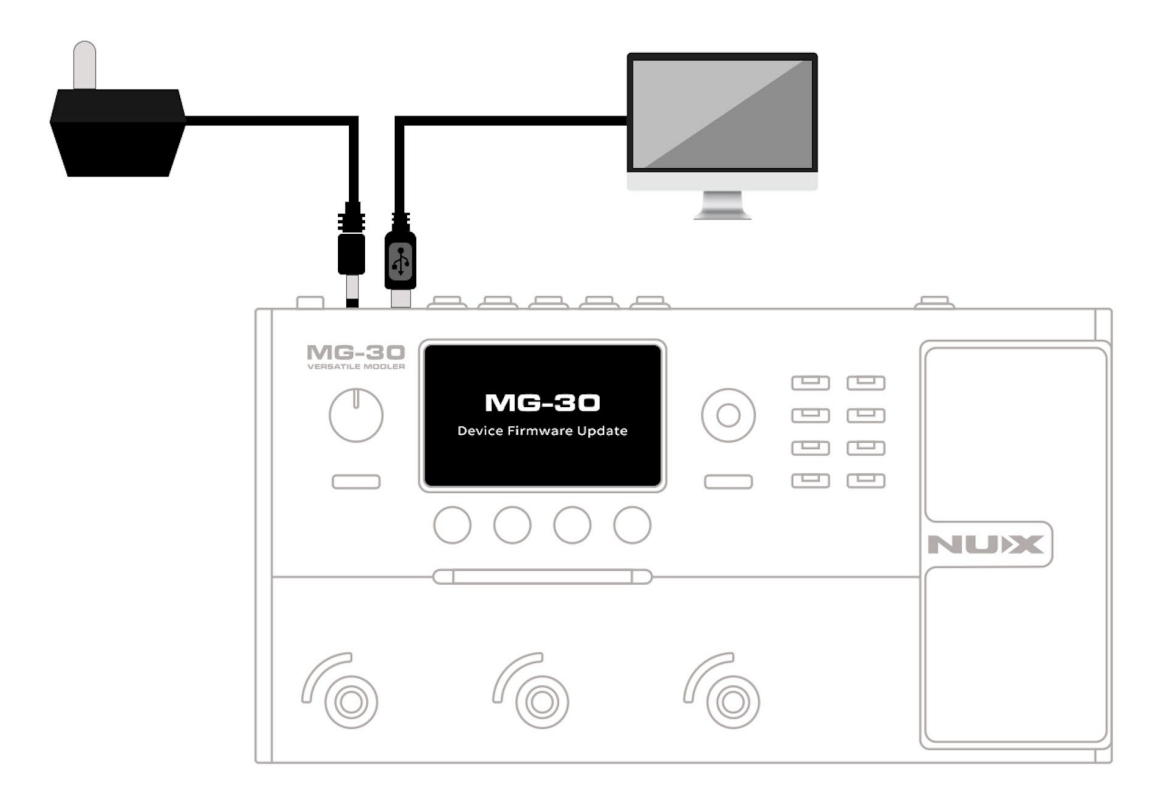

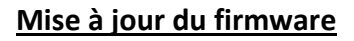

- 1. Dans le **Nux DFU Updater**, sélectionnez le nouveau fichier .bin du firmware ; cliquez sur le bouton "Start Update" pour continuer.
- 2. Attendez la fin de la progression de la mise à jour (cela peut prendre quelques minutes).

## **AVERTISSEMENT : NE PAS débrancher le câble USB-C ni le bloc d'alimentation pendant la mise à jour.**

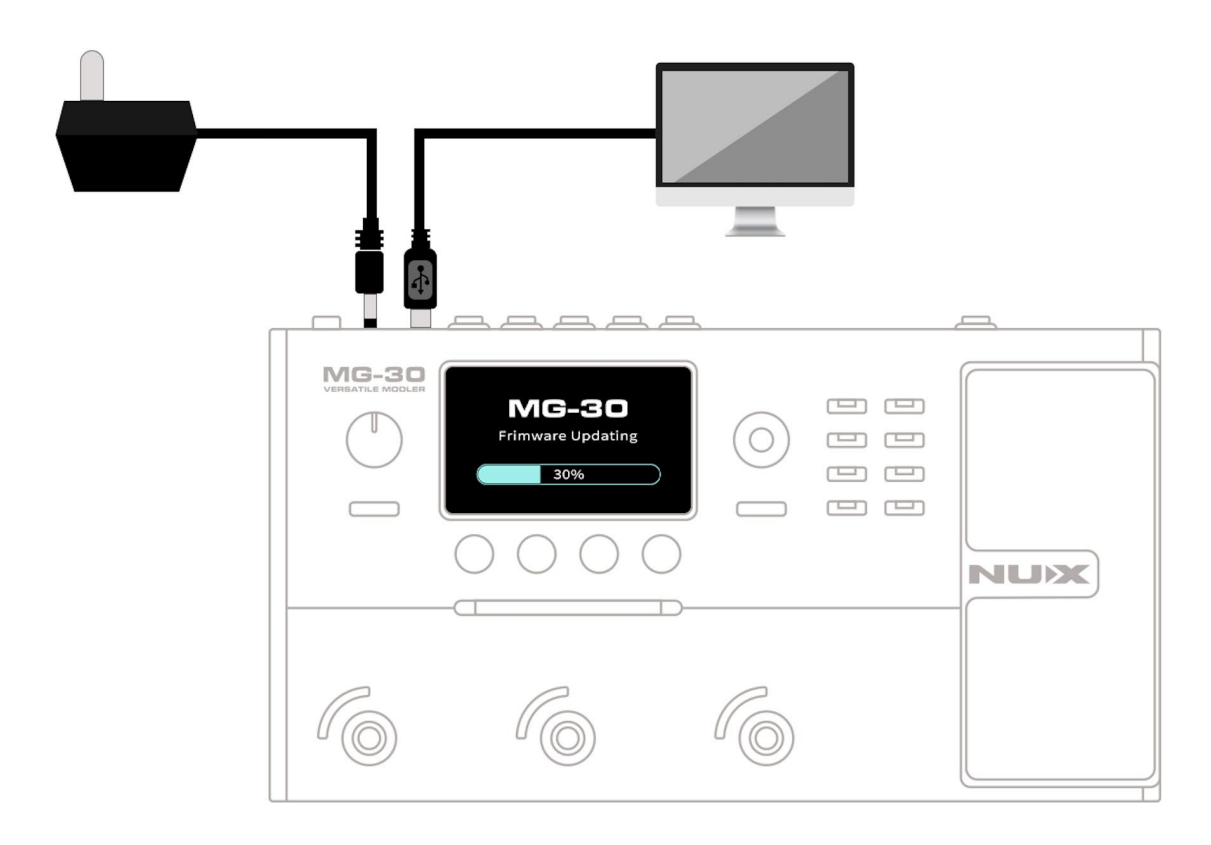

- 3. Lorsque le processus de mise à jour du firmware est terminé, fermez "NUX DFU Updater", déconnectez le câble USB-C et éteignez l'appareil.
- 4. Redémarrez le MG-30 et utilisez-le avec **la dernière version QuickTone disponible.**